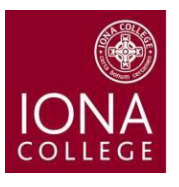

# **Office of the Registrar**

**Continuing Students Version: May 17, 2017**

### **HOW TO REGISTER ON-LINE THROUGH PEOPLESOFT:**

Please note: All undergraduate students must meet with their advisor prior to registering on-line. After the advisement session, the advisor will remove the advisement hold, thus enabling the student to register on-line

### **Log on to the myIona portal:**

You will need your username and password. If you need assistance logging into the mylona portal, please contact the Help Desk at (914) 633-2635. Once in PeopleSoft, click on the following to access your main student center page: **SELF SERVICE > STUDENT CENTER (Located on the top left corner of page)**

### **View Your Enrollment Appointment:**

The enrollment appointment is the EARLIEST date and time that you can register. Click on each of the following: **SELF SERVICE > STUDENT CENTER > ENROLLMENT DATES > DETAILS (Located on middle right side of page)** Select the term for which you would like to register and click the CHANGE button in order to view your enrollment appointment start/end dates and times.

### **Check for Holds:**

Holds are placed on student records to indicate a specific action that needs to be taken (e.g. submit a health form, meet with an advisor, pay an outstanding balance, etc.) prior to registration. Click on each of the following: **SELF SERVICE > STUDENT CENTER > HOLDS > DETAILS (Located on top right side of page)**

If you have a Hold on your account, click on the Hold Item. Your Holds detail will let you know why you have a hold and provide information about who to contact and what you need to do to remove it. Once it is removed, you will be eligible to enroll if you have an enrollment appointment.

### **Enrollment:**

To add, drop, swap, or view your schedule of classes, use the menu item "Enroll". Click on the following: **SELF SERVICE >STUDENT CENTER > ENROLL (Located on top left side of main page under Academics)**

1. Select the term you wish to register for, and then click the CONTINUE button.

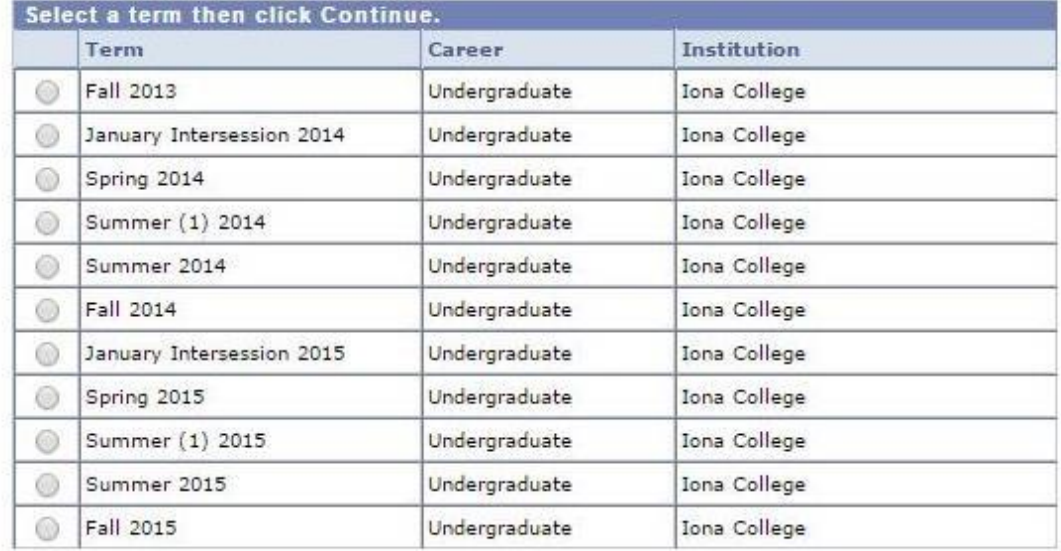

CONTINUE

### **Adding Classes:**

Click on the Add tab at the top of the page.

2. Click the SEARCH button to search for available classes.

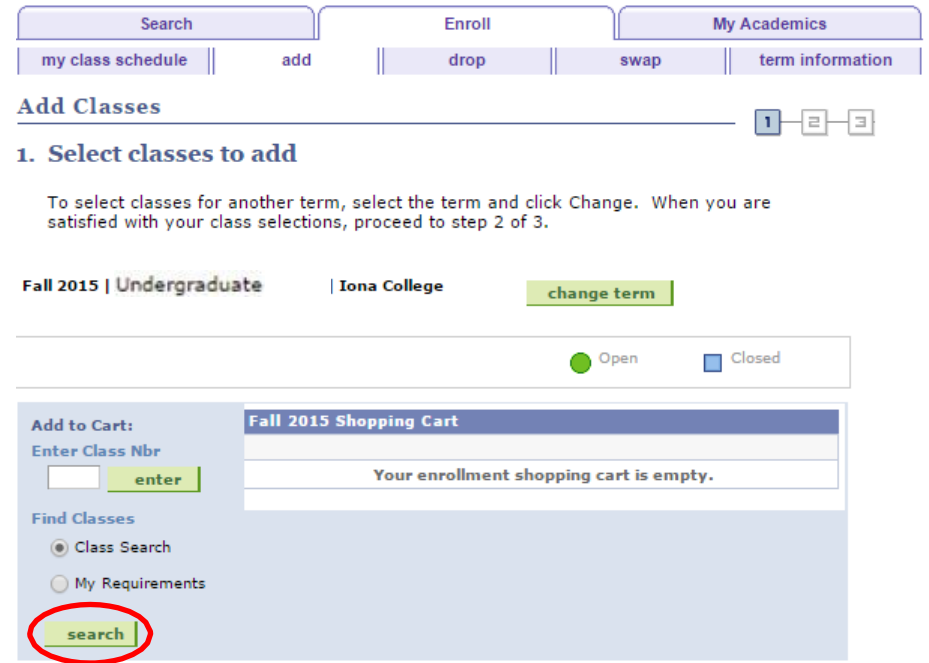

3. Enter the Course Subject and Number, and the Course Career if necessary. Then click SEARCH.

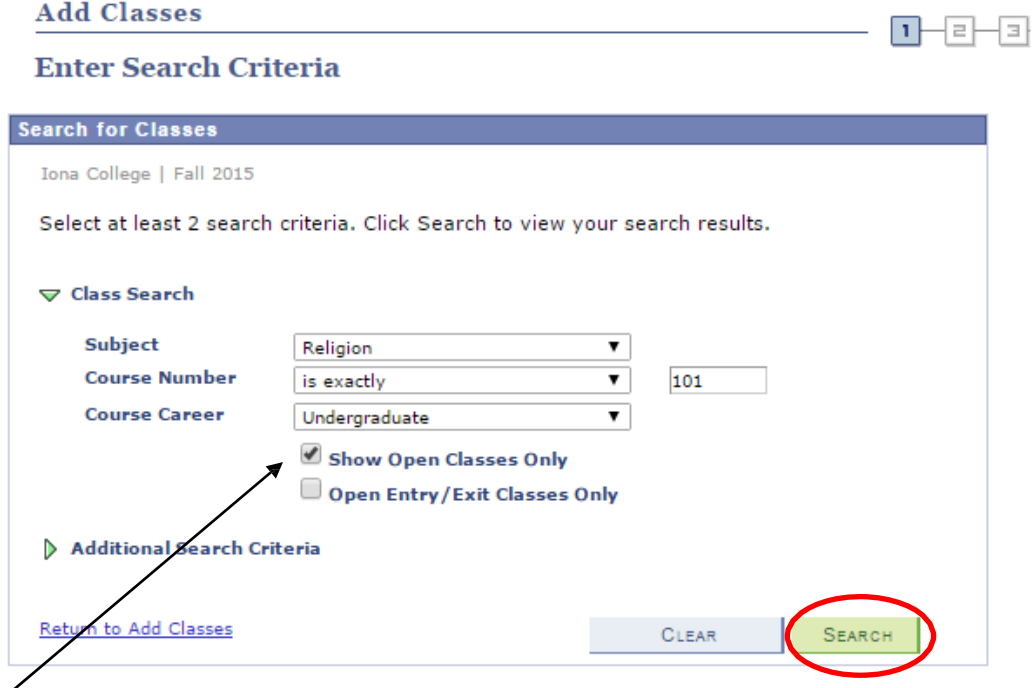

Please note that the default criteria is to search for open sections only. If you wish to view all sections, including those that are closed, you will need to uncheck this box.

4. Review the days and times for each class section. Then click SELECT CLASS to select your desired section.

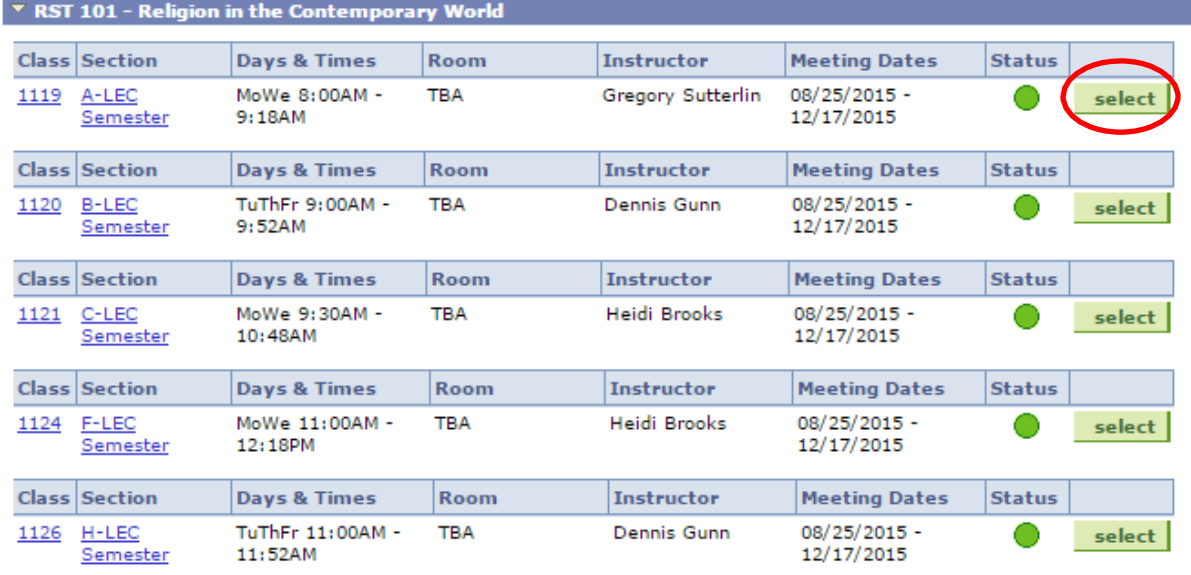

5. Review class information and enter the permission number (if applicable), then click NEXT.

*Note on Permission numbers:* Permission numbers are needed to enroll in a classes that are closed and/or require department consent. Permission numbers can be obtained from the department chair of the course you wish to enroll in. For example, if your RST 101 A selection is closed and you are unable to attend an alternative open section, you would email the Religious Studies department chair to request a permission number to enter the closed section. Once received, you would enter it in the designated location below.

#### **Add Classes** Ξ 1. Select classes to add - Enrollment Preferences Fall 2015 | Undergraduate Enter permission # here if it is required RST 101 - Religion in Contemporary World to enroll for the **Class Preferences** course. **Permission Nbr RST 101-A** Lecture Open Grading Grad Taking Undergrad Course **Session** Semester Career Undergraduate **Units** 3.00 CANCEL **NEXT** Section Component **Instructor Start/End Date Days & Times** Room MoWe 8:00AM -08/25/2015 -TBA Gregory Sutterlin A Lecture  $9:18AM$ 12/17/2015

Repeat steps 2-5 for each class you want to enroll in.

6. Classes have been added to the shopping cart. Click Proceed to Step 2 of 3.

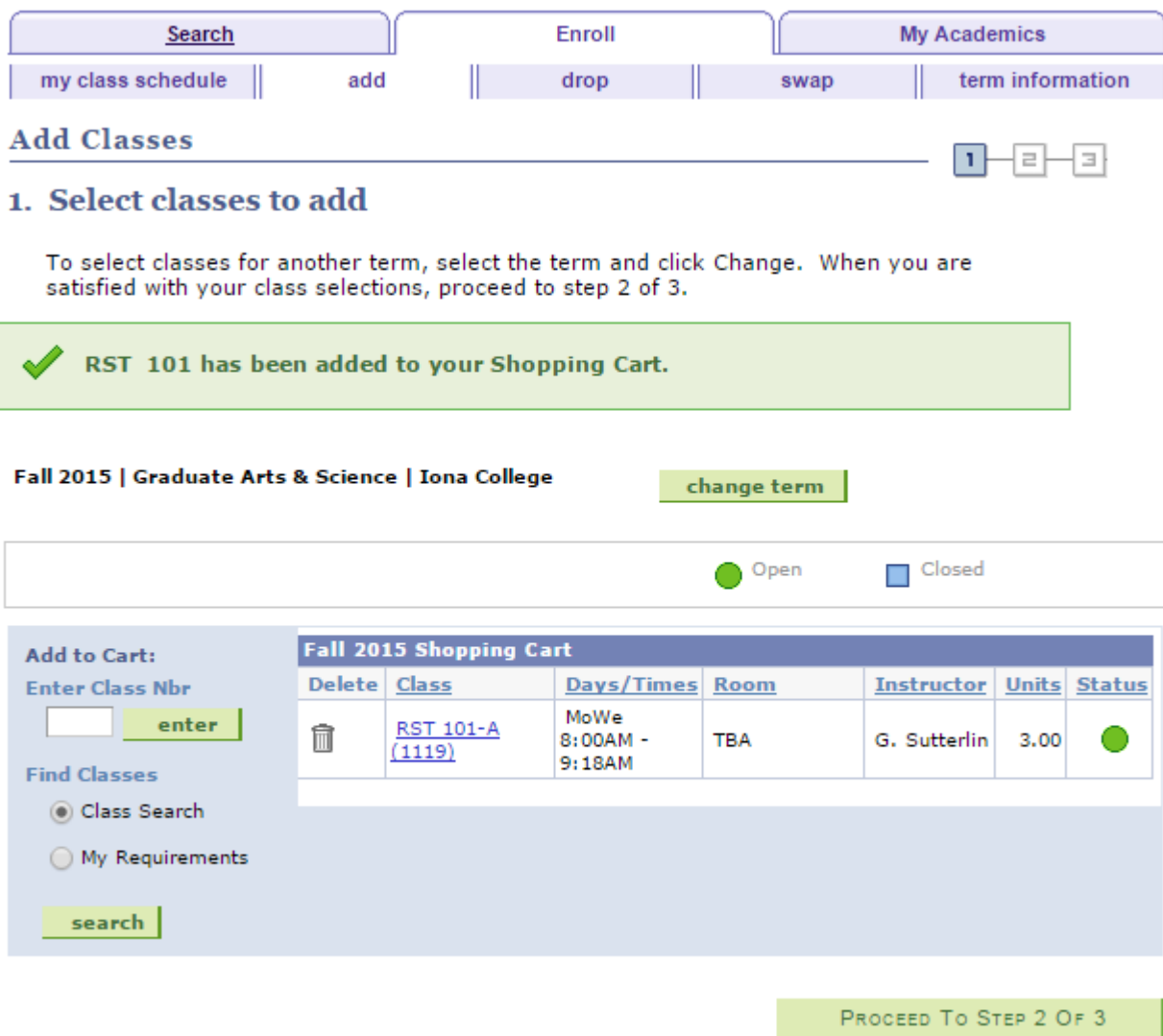

7. Confirm that these are your requested classes, and click FINISH ENROLLING. .

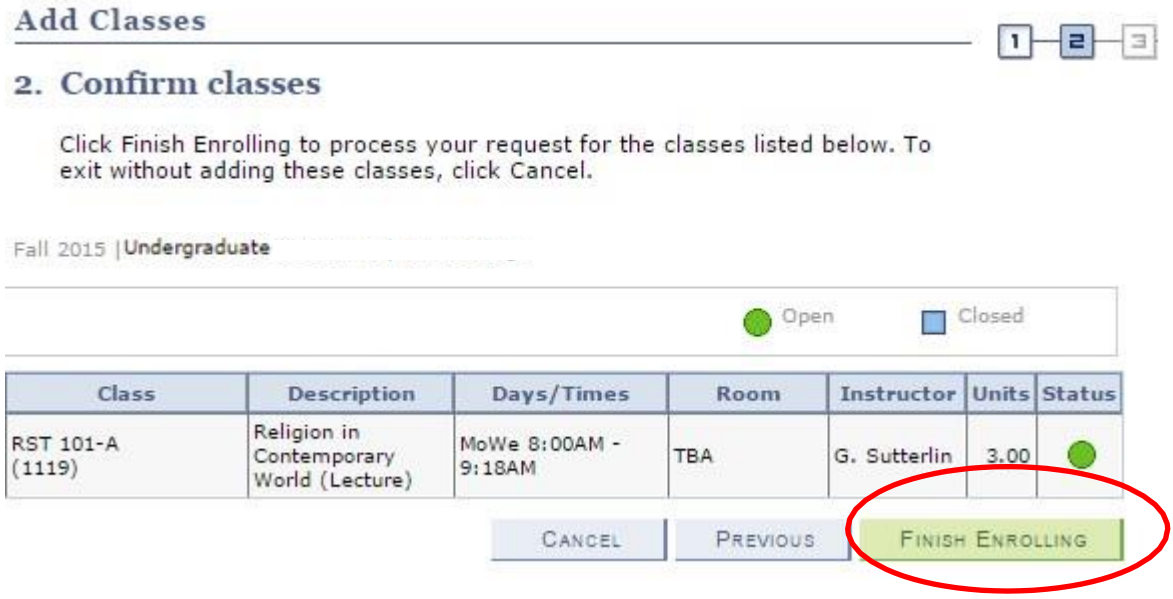

8. Review the contact information page to ensure that your contact information is correct and click Contact Information is Correct.

To better serve you, it is imperative that your contact information is accurate. To complete the enrollment process you must first verify your contact information or make any necessary changes. If your information below is correct then click on the "Contact Information is Correct" button to finish your enrollment process. Otherwise, follow the instruction below to make the necessary changes. **Personal Information Contact Information Home Address** Local/Dorm Address None Home Phone Iona Student Email Address Clicking on the hyperlink will open up a new browser window allowing you to make any necessary changes. When you are done making the necessary changes close the new browser window and click the "Refresh" button on this page. Once you see the correct contact information above Refresh click on the "Contact Information is Correct" button below to finish your enrollment process.

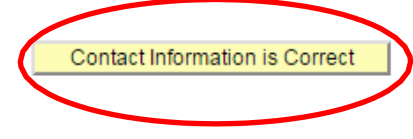

# 9. Read and accept the terms.

I promise to pay lona College the sum of the amounts incurred by my student account, including but not limited to tuition, room and board, student fees, bookstore charges, and parking fees and fines. I agree to pay all costs and expenses incurred by lona College in enforcing and protecting its rights and remedies, including but not limited to reasonable and customary collection costs, attorney's fees and legal expenses. I understand that the amounts due are under a non-dischargeable educational debt and are subject to the provisions of 11  $U.S.C.$  § 523 (a) (8).

A non-refundable monthly late fee of \$105 will be assessed for any past due balance.

Payment for all summer and winter intersession classes is due at the time of registration and in any event no later than the day web registration closes.

E-bills are issued monthly, and students are responsible for monitoring their student account and making payments for charges incurred that are due, but not yet billed.

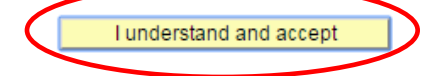

10. Review the resulting screen to confirm that your classes were successfully added. Then click My Class Schedule to view your class schedule.

n

la k

Ы

## **Add Classes**

# 3. View results

View the following status report for enrollment confirmations and errors:

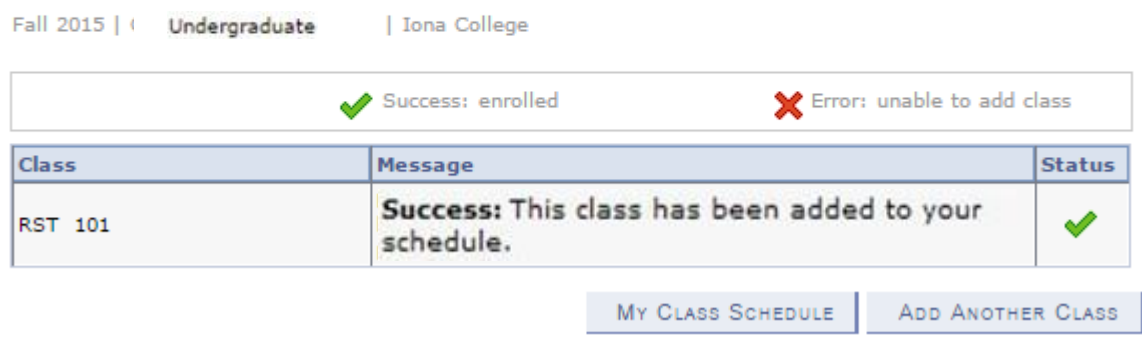

### *Possible error responses may include:*

Enrollment hold – You have a hold on your account. You can view your hold by logging in to [PeopleSoft](https://psweb.ps.iona.edu/psp/V90HSYS/?cmd=login&languageCd=ENG) then click on the following: **SELF SERVICE > STUDENT CENTER > HOLDS > DETAILS (Located on top right side of page)** Requisites not met – You have not completed the required pre-requisite course(s).

Time scheduling conflict – You are attempting to schedule more than one course at the same time.

Closed course – Course is closed; please try again using a valid permission number or select another course.

Department consent required – Email the department chair to request a permission number.

Course previously taken and may be subject to institutional repeat policy – When graded, this course may be subject to the Iona's Repeat Rules. It should be verified that this course would apply toward your course of study. You will need to visit the Dean's Office for approval.

### **Dropping Classes**

You may wish to drop classes from your schedule to make room for new selections. Click on the Drop tab at the top of the page.

- 1. Select the class(es) you want to drop and then click DROP SELECTED CLASSES.
- 2. Confirm your selection and then click FINISH DROPPING.
- 3. Review the results page to verify your classes were dropped successfully.

**NOTE: Undergraduate degree-seeking students may drop courses from their registration but cannot remove the last remaining course (a course with minimum of 3.0 credits). If you chose to completely drop your schedule, continuing students must contact their advisor.,**

### **Swapping Classes:**

Click on the Swap tab at the top of the page.

- 1. Select the class you want to swap from your schedule and search for the replacement class.
- 2. Confirm your selection and then click FINISH SWAPPING.
- 3. Review the results page to verify your classes were swapped successfully.

### **View Class Schedule:**

Click on the My Class Schedule tab at the top of the page. Verify that you are enrolled in the appropriate classes by reviewing your class schedule.

If you need assistance with registration, please contact the Office of the Registrar at (914) 633-2497 or emai[l registrar@iona.edu.](mailto:registrar@iona.edu.)